1. Create a new artboard

- 2. Draw a perfect circle
- Colour the circle blue
- Use a transparent stroke

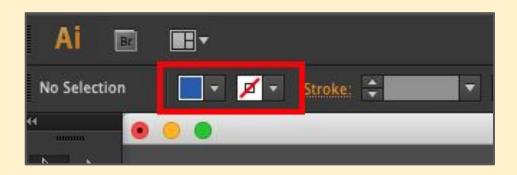

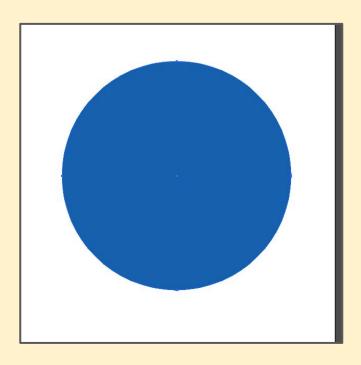

It's important that we put the circle exactly in the centre of the artboard

- 1. Select the circle
- 2. Find the **Align to...** control at the **top**
- > Choose Align to Artboard

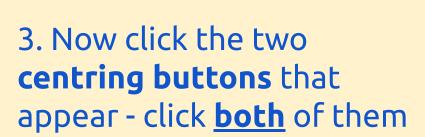

This perfectly centres your circle on the artboard

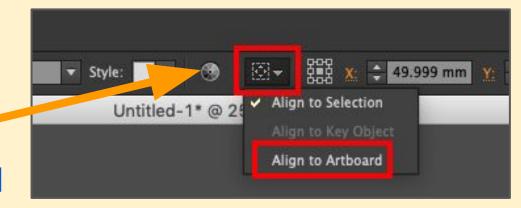

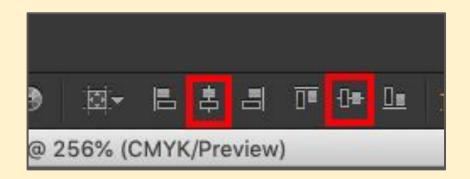

- 1. Copy the first circle (Edit > Copy)
- 2. **Paste** it (Edit > Paste)
- 3. Change the **fill colour** to white
- 4. Select the circle and **centre it** on the artboard using the align to artboard tools from the last slide

You should end up with two circles the same size exactly on top of each other

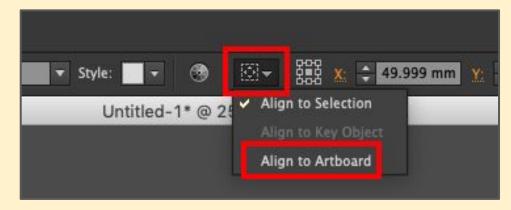

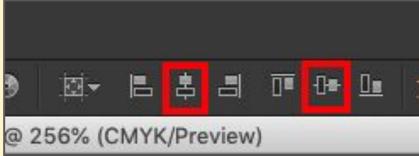

Now we need to warp the white circle. We need to add a new anchor point to do that

- 1. Choose the **Add Anchor Point** tool (under the Pentool)
- 2. Click on the **edge** of the white circle to add an anchor at the point shown

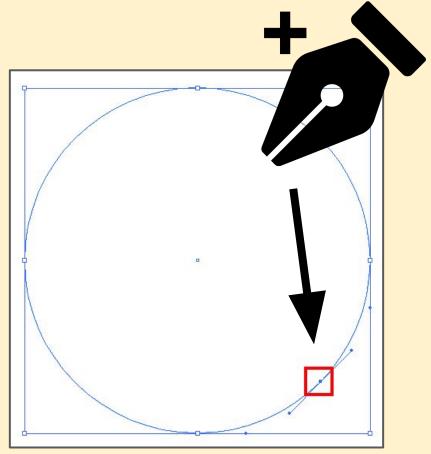

Now we can warp the white circle

1. Change to the **Direct**Selection Tool (the second arrow at the top - the white one)

2. Drag the new anchor point up to make a shape like the one shown

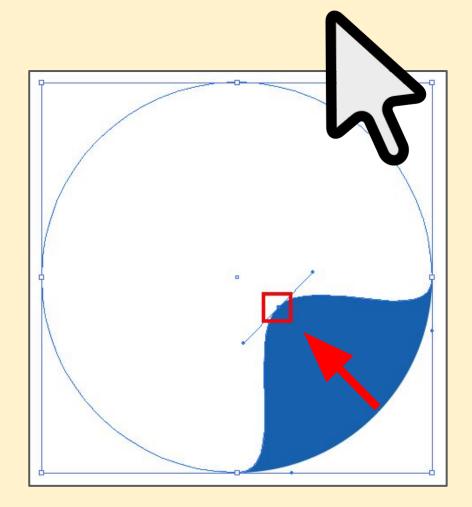

Hmm, not great, but here's the magic...

1. Change back to the **Add Anchor Point** tool

2. Add **two** more anchor points at the points shown

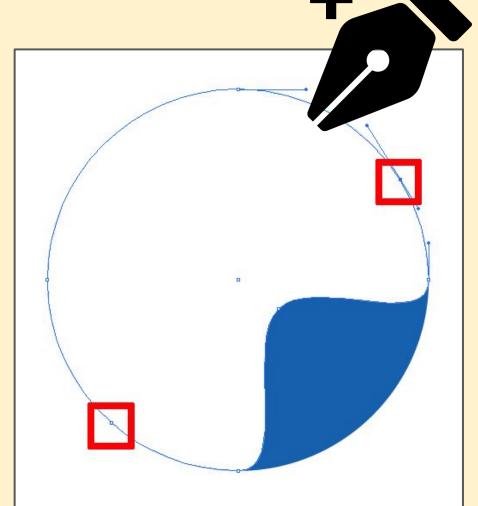

- 1. Now swap to the **Delete Anchor Point** tool (it has a minus sign)
- 2. Click on the **two** anchor points shown to remove them

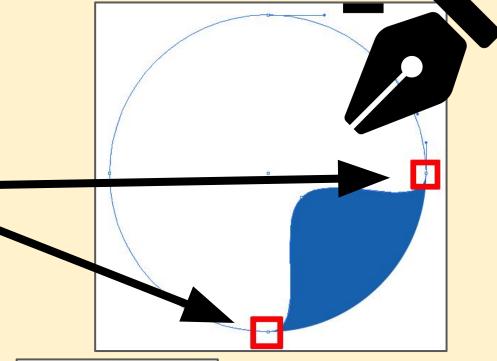

3. Use the **Direct Selection Tool** to warp the white shape to a better shape

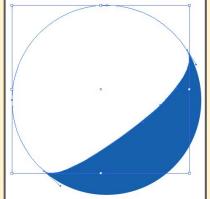

Now add the red section:

- 1. Select the **blue** circle (**important**)
- 2. Copy, paste and centre (slide 2)
- 3. Add the **same** anchor point at the bottom right
- 4. Add **two** anchor points higher up the circle as shown
- 5. **Warp** the shape
- 6. **Remove** the anchor points you don't need (the same 2 as before)
- 7. Adjust the shape to get it about right

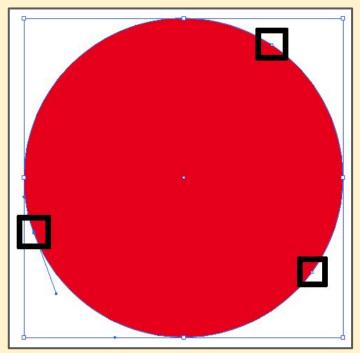

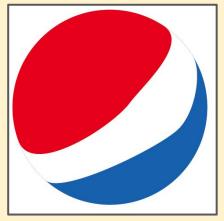

To fit the text in you'll need to make the artboard wider

- 1. Click the **Artboard tool** it's towards the bottom of the left toolbar
- 2. You can drag the artboard out to the **right** to make it wider

The zoom control at the bottom left will probably come in handy

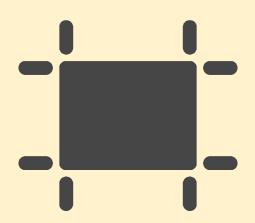

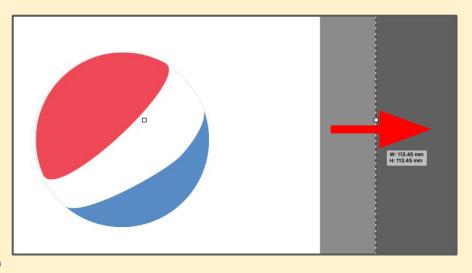

Add the text - aim for a thin font and think about the colour

You won't be able to get the exact font, just try and find something that looks about right

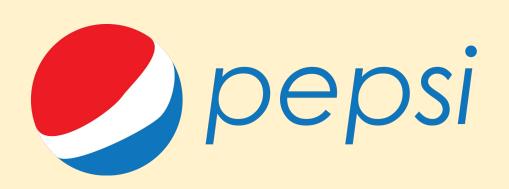

#### Tips:

- 1. You can reorder shapes if you need to: click Object > Arrange
- 2. I used Century Gothic and made it italic, but you might find a better typeface

#### Final challenge:

Find a logo that's a bit more complex and try and make it

It could use the pen tool or use a combination of warped shapes like the Pepsi one does

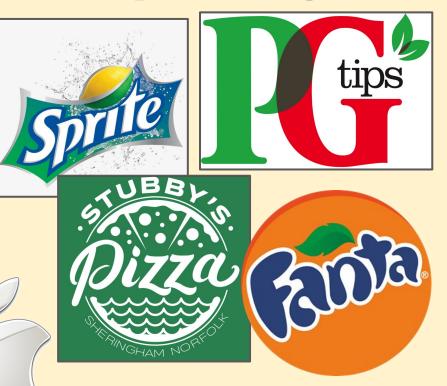

#### **Resources used:**

Pen tool by Chris Meier from Noun Project
Add anchor by Chris Meier from Noun Project
Minus Anchor by Chris Meier from Noun Project
Artboard by Lagot Design from Noun Project
Select by Guilherme Simoes from Noun Project